ドコモ携帯 受信リスト/拒否リスト設定

町田市ソフトボール連盟 審判部メーリングリスト

メーリングアドレス

[ump-owner@ml.machida-softball.main.jp](mailto:ump-owner@ml.machida-softball.main.jp) (参加、退会時等の手続用アドレス) [ump@ml.machida-softball.main.jp](mailto:ump@ml.machida-softball.main.jp) (通常のメーリングリスト配信アドレス)

メーリングドメイン

ml.machida-softball.main.jp

ドコモ携帯ではスパムメール対策としてパソコンメールアドレスからのメール受信を拒否するよう初期設定 されている事が多く、今回新設しました審判部メールを正しく受信出来ない場合があります。 お手数ですが、下記手順に沿って、上記メーリングアドレス又はドメインを受信リストに追加設定して下さい。

## SP モードから受信リスト設定を行う

1) SP モードのメニュー内にある "受信リスト設定"をクリック

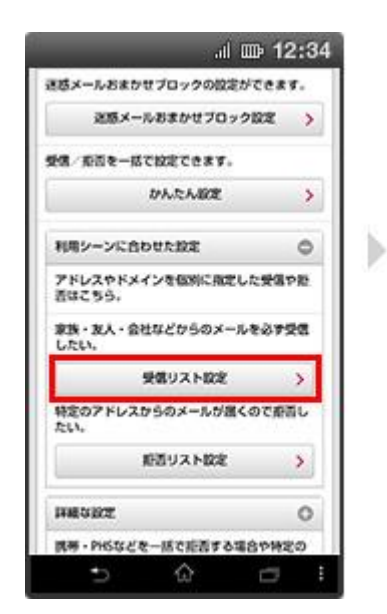

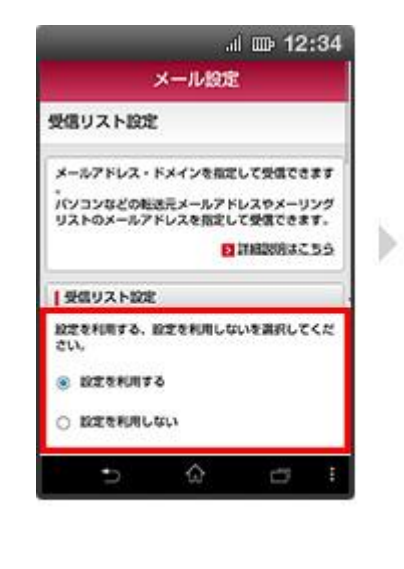

4) 表示した入力欄に町田審判メ 5) "確認する"をクリック ーリングリストのメールアド

レス、又はドメインを入力

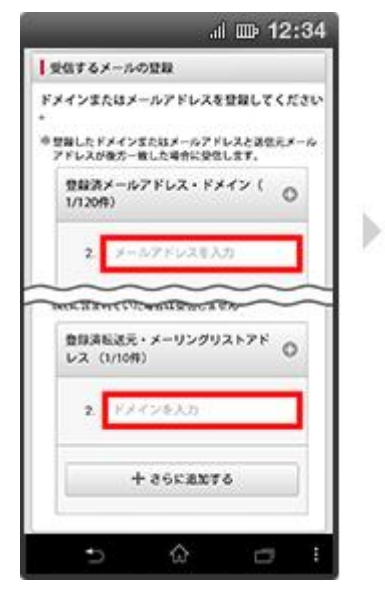

以上で設定は完了です。

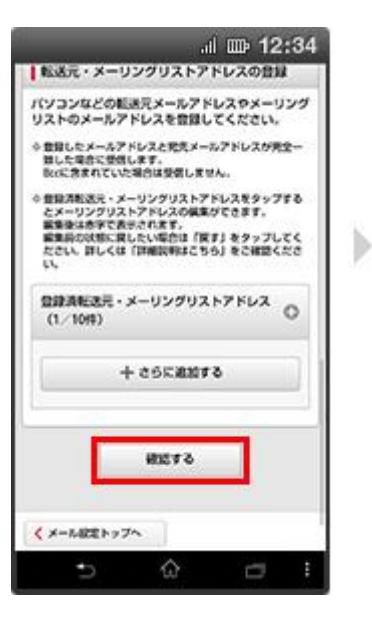

3) 登録済みメールアドレス・ド メインの下の"+さらに追加す る"をクリック

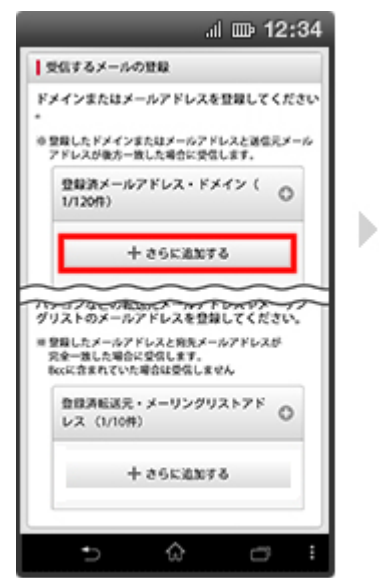

6) 設定内容を再度確認した上で "設定を確定する"をクリック

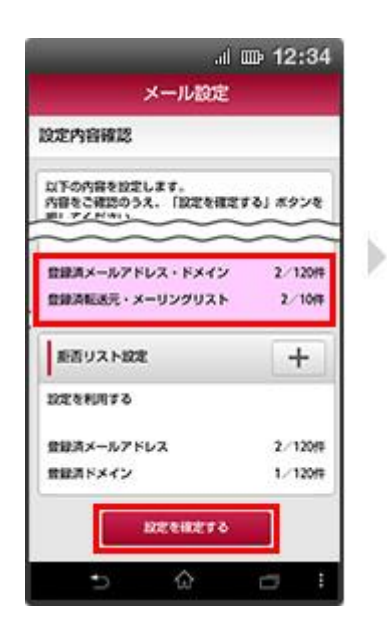

## i モードから受信リスト設定を行う

- 1) iMene 内のメール設定を開く 2) "詳細設定/解除"を選択 3) 認証画面にて i モードのパス
	- - 高面目 メール設定 3 機能説明 3 1.メールアドレス設定 ■メールアドレス変更 ■/<br>├希望アドレス -電話番号アドレス 2in1A·Bアドレス入替え 2. 迷惑メール対策設定 お役立ち情報 迷惑メール対策のご紹介 ■かんたん設定 キッズオスス 受信拒否 強 (携帯・PHSメールがメインの 方 -受信拒否 弱 (バソコンメールも受信する ■詳細設定/解除 SMS拒否設定 Ò  $\blacksquare$

5) 受信するメールの選択で"パ

入れる

ソコンなどのメール受信設 定"で受信するにチェックを

4) "指定受信/拒否設定"で"設定を 利用する"を選択し"次へ"をクリ ック

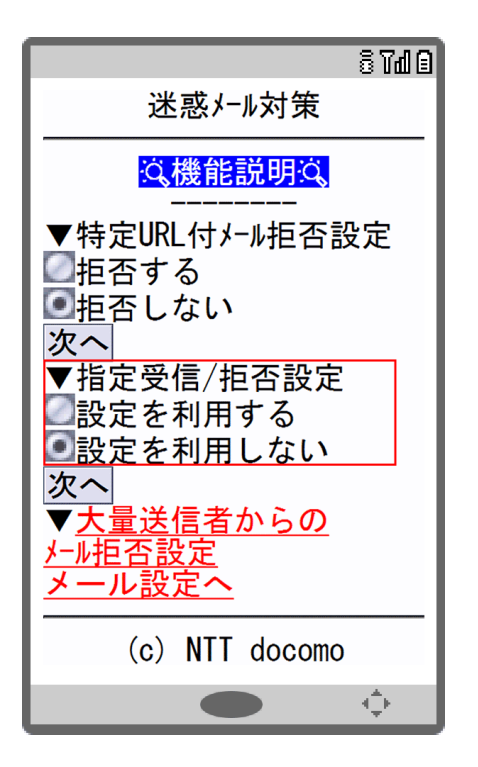

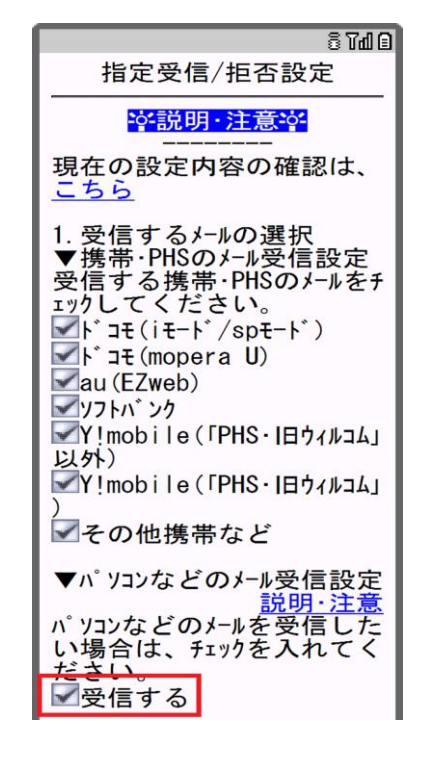

ワードを入力して"決定"をク リック

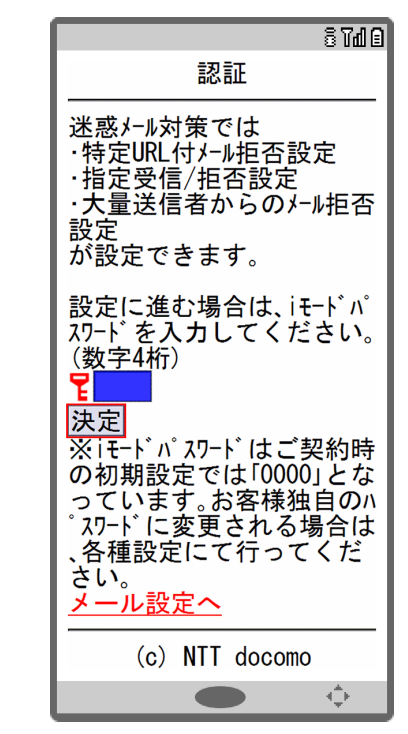

6) 同メニュー内の"受信メール 設定"をクリックして町田審 判メーリングリストのメー ルアドレス、又はドメインを 入力し、登録をクリック

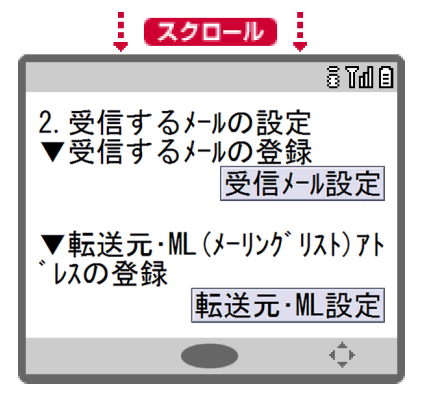

以上で設定は完了です。